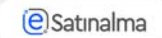

## **Müsabiqənin yaradılması**

Yeni müsabiqə yaratmaq üçün istifadəçi "Satınalma mütəxəssisi" rolu ilə "Əsas Səhifə" bölməsinə keçir və "Açıq tender" düyməsini sıxır.

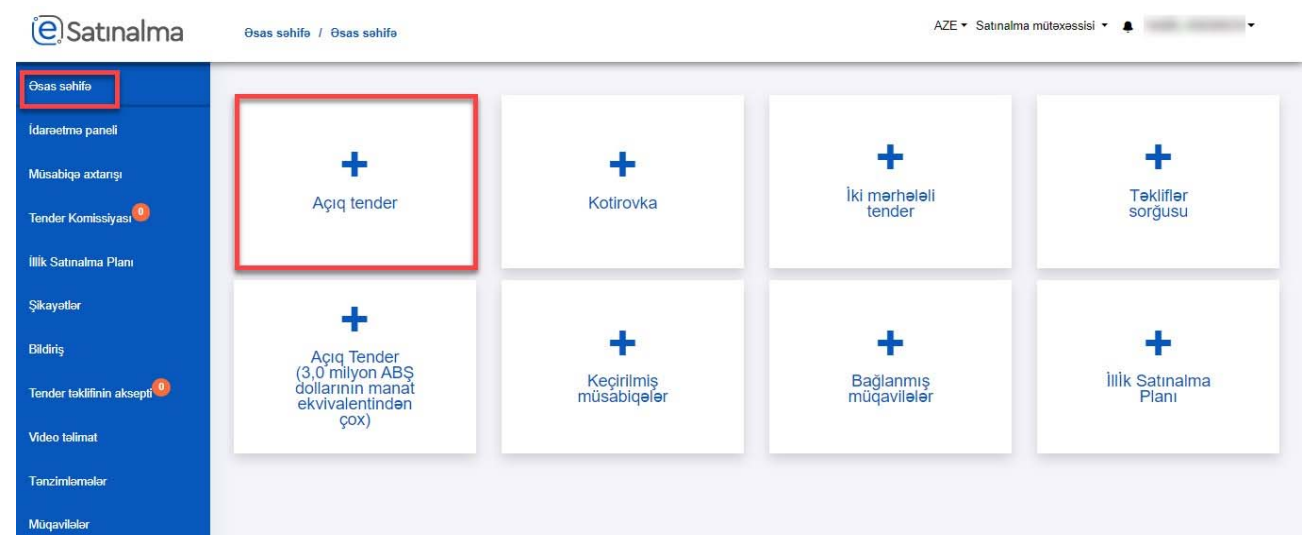

İstifadəçi "Yenisini yarat" düyməsini sıxır.

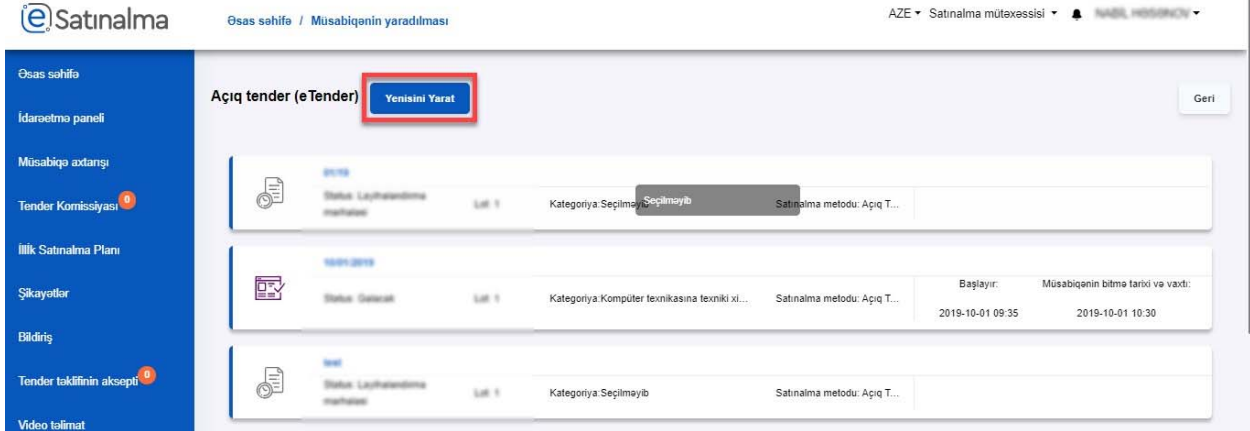

İstifadəçi "Müsabiqənin adı"‐nı yazır və "Yenisini yarat" düyməsinə klik edir (ununtmamaq lazımdır ki, yaradılan müsabiqənin adını dəyişmək mümkün deyil).

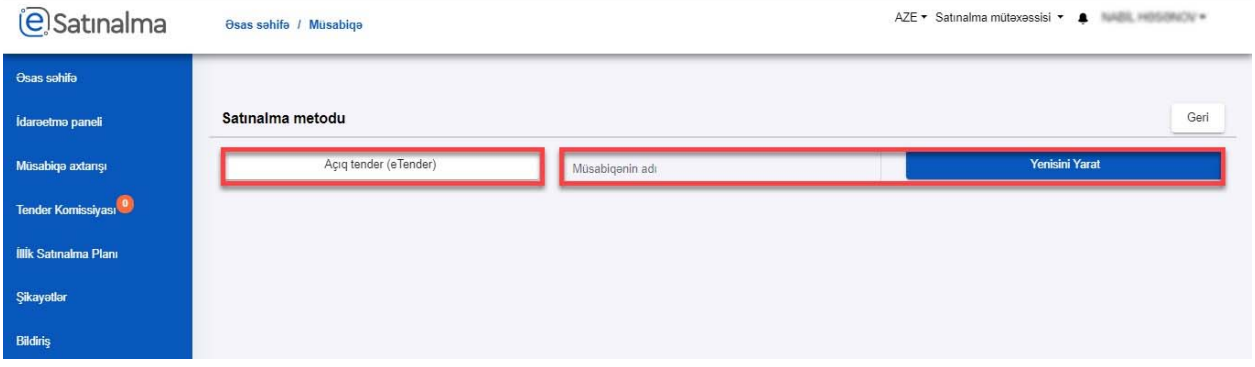

**@Satinalma** 

Açılan səhifədə Müsabiqənin ümumi məlumatı "Satınalma mütəxəssisi" tərəfindən doldurulmalıdır. "Müsabiqənin Adı, Təşkilatın Adı, Müsabiqənin yaradılma tarixi" sahələri avtomatik olaraq doldurulur və redaktə olunmur.

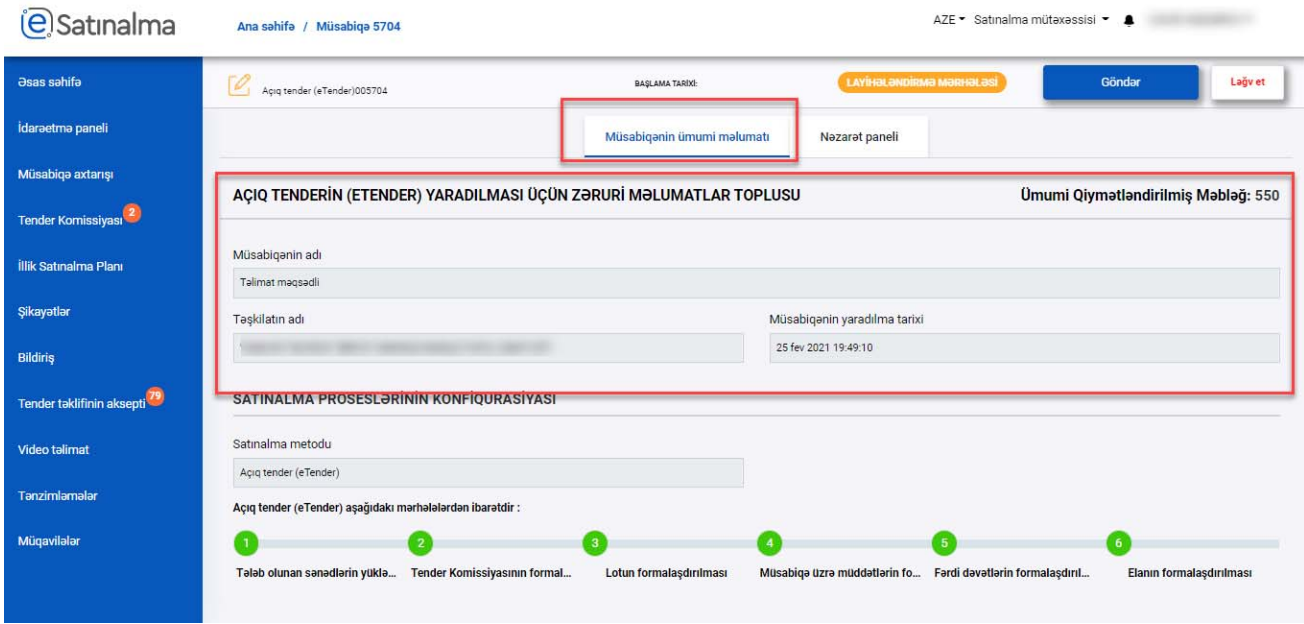

Satınalma proseslərinin konfiqurasiyası bölməsində istifadəçi Açıq tender‐in hansı mərhələlərdən ibarət olduğunu görür. Məlumat xarakterli bölmədir və istifadəçini yönləndirmək üçün nəzərdə tutulur.

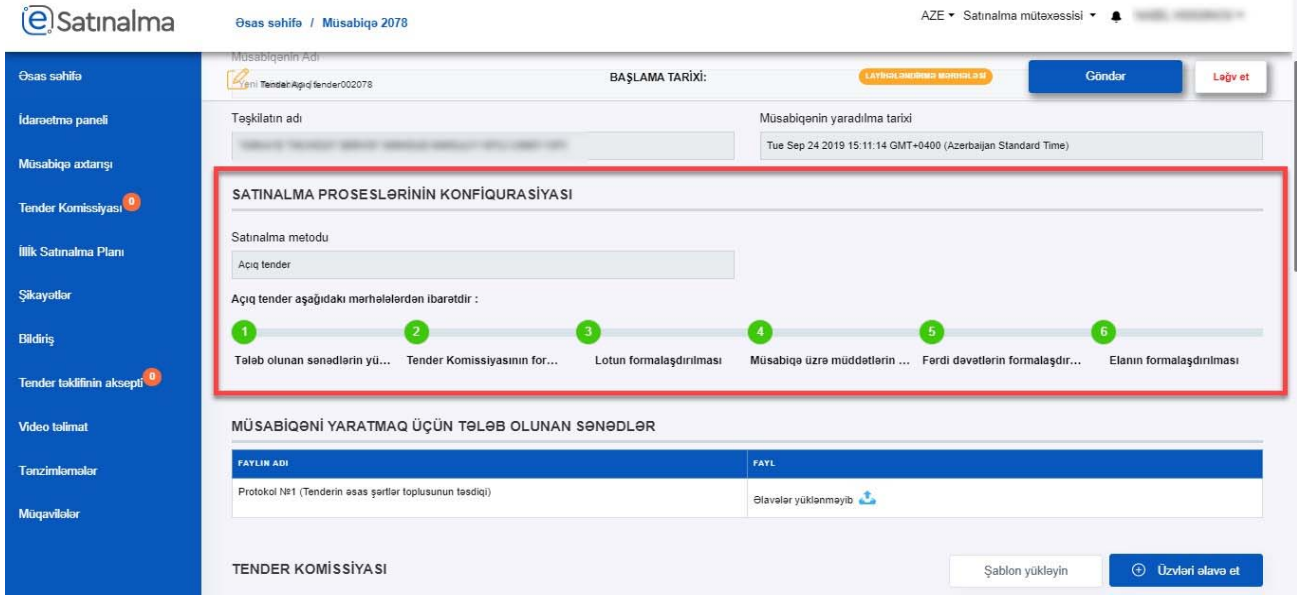

Müsabiqəni yaratmaq üçün tələb olunan sənədlər bölməsində Protokol №1 sənədi əlavə edilməlidir. Yüklənən fayl Təchizatçılar tərəfindən görülmür.

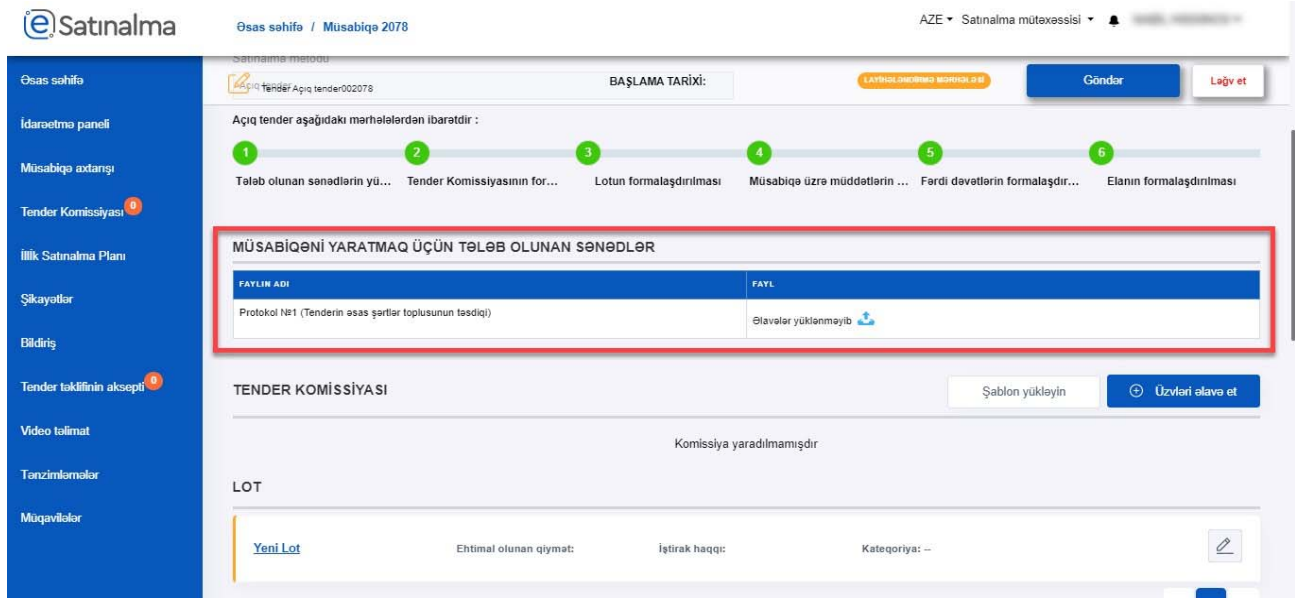

Daha sonra Satınalma mütəxəssisi Tender komissiyasının üzvlərini əlavə etməlidir. "Üzvləri əlavə et" və ya "Şablon yükləyin" düymələri ilə Tender komissiyasının üzvləri əlavə olunur.

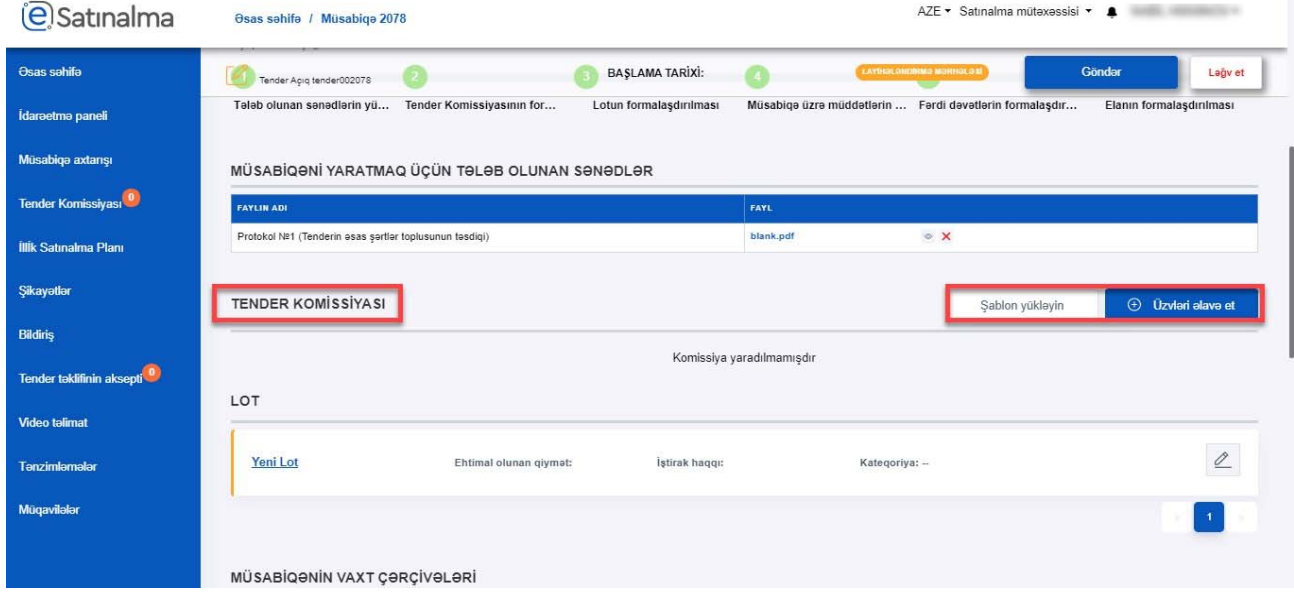

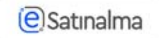

- "Üzvləri əlavə et" düyməsi sıxıldığı halda yeni pəncərə açılır. Pəncərə 3 bölmədən ibarətdir:
- ‐ Satınalan təşkilatın əməkdaşları
- ‐ Müvafiq icra hakimiyyəti orqanının nümayəndəsi və ya kənar ekspertlərin əlavə edilməsi
- ‐ Formalaşdırılmış tender komissiyası

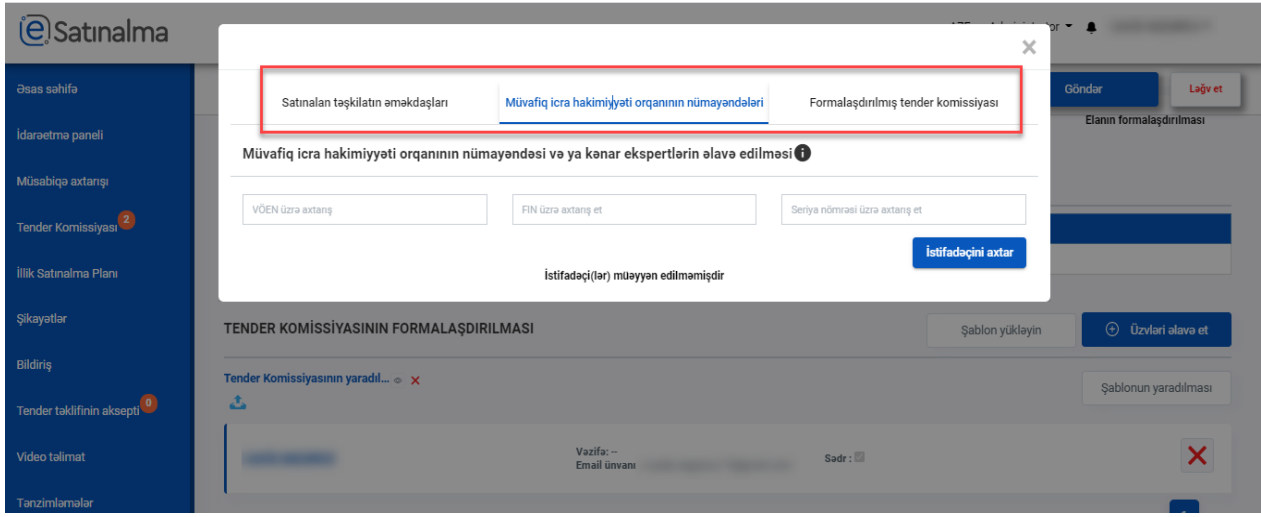

Satınalan təşkilatın əməkdaşları bölməsi də iki hissədən ibarətdir:

- ‐ Mövcud istifadəçilərin əlavə edilməsi
- ‐ Yeni istifadəçilərin əlavə edilməsi

Mövcud istifadəçilərin əlavə edilməsi üçün siyahıdan tələb olunan istifadəçini(ləri) seçir və "Seçilənləri əlavə et" düyməsinə klik edir.

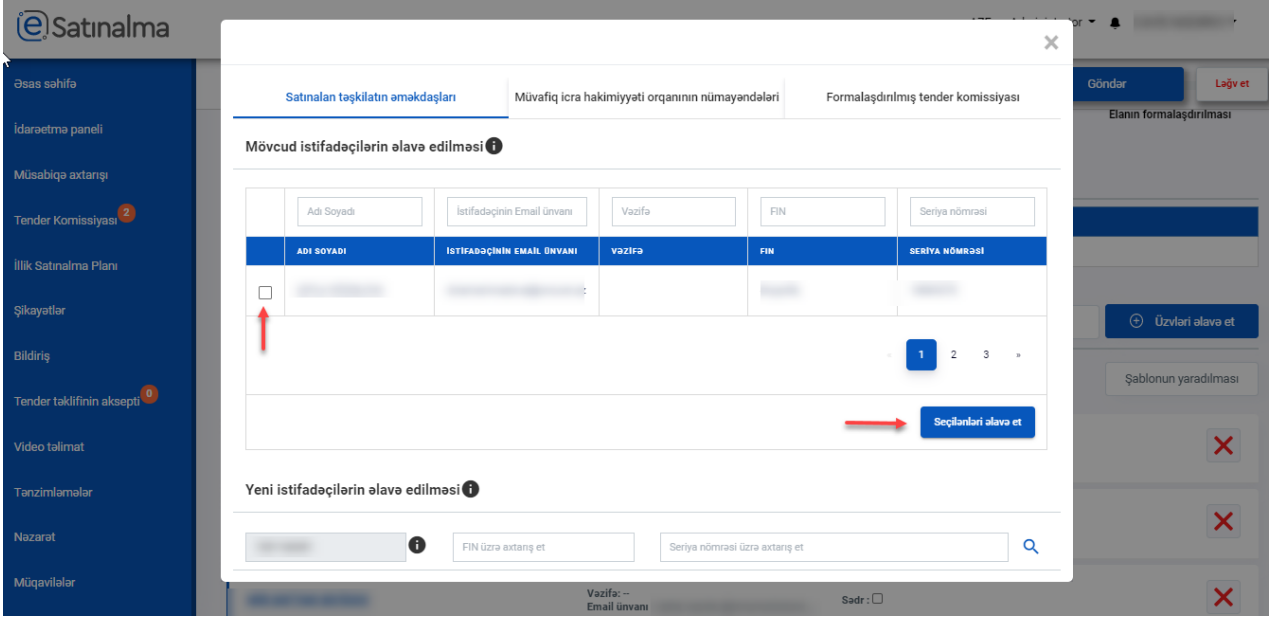

Yeni istifadəçilərin əlavə edilməsi bölməsi vasitəsilə daha öncədən Portala dəvət edilməmiş satınalan təşkilatın öz əməkdaşları əlavə edilir. Nəzərə alınmalıdır ki, tender komissiyasının üzvü Portala giriş və ya əməliyyat etmək üçün asan və ya elektron imzaya malik olmalıdır. Yeni istifadəçi əlavə etmək üçün tələb olunan məlumatlar istifadəçinin FİN‐i və Seriya nömrəsidir. Müvafiq məlumatlar doldurugdan sonra "Axtar" düyməsinə klik edilir.

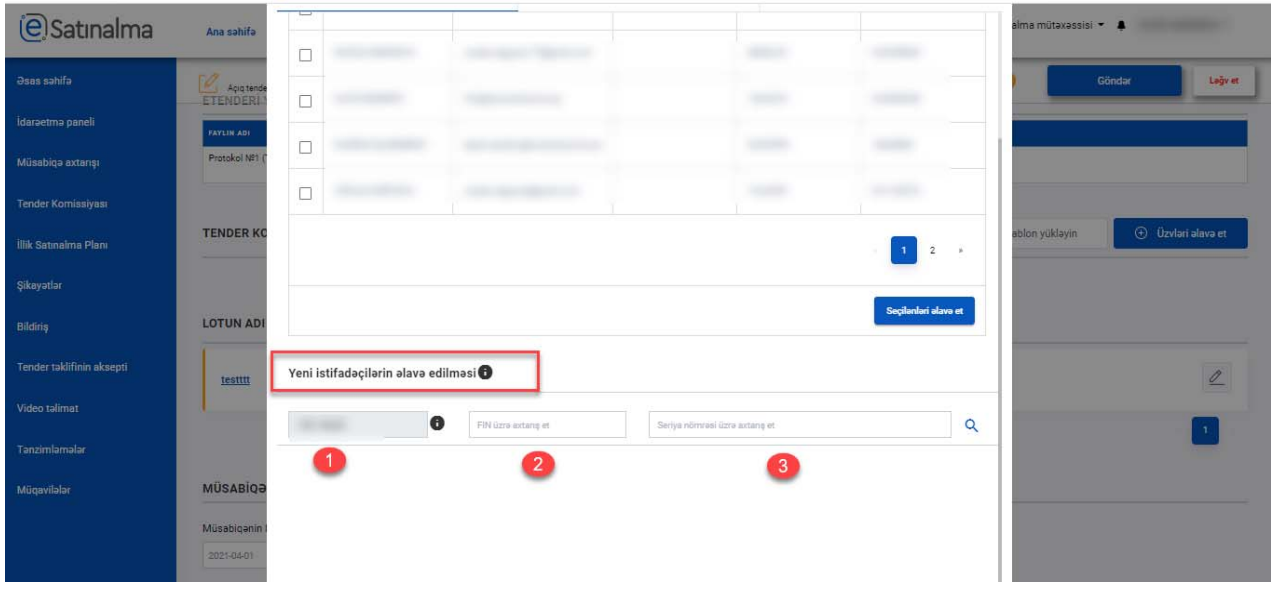

**Qeyd:** VOEN sistem tərəfindən avtomatik olaraq formalaşdırılıb və satınalan təşkilata məxsusdur. Tender komissiyasını daxil ediləcək əməkdaşın sizin təşkilata aid olmasından əmin olmalısınız. Əks halda asan və ya elektron imzadan istifadə edərək sistemə daxil ola bilməyəcək.

Müvafiq icra hakimiyyəti orqanının nümayəndəsi və ya kənar ekspertlərin əlavə edilməsi bölməsi vasitəsilə tender komissiyasının tərkibinə müvafiq icra hakimiyyəti orqanlarının vəkaləti ilə onların nümayəndələri və ekspertlər cəlb edilə bilər (Dövlət satınalmaları haqqında Qanunun 23‐cü maddəsinə əsasən).

Kənar ekspertlərin əlavə edilməsi ucun kənar ekspertin aid olduğu təşkilatın VOEN‐i, istifadəçinin FİN və Seriya nömrəsi zəruridir.

Məlumatlar doldurulduqdan sonra "Axtar" düyməsinə klik edilir.

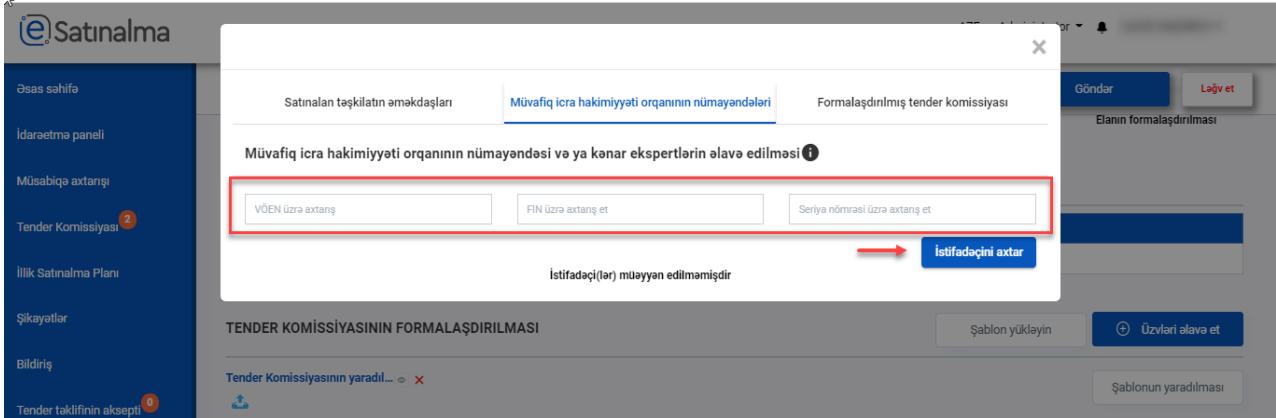

**Qeyd:** Bu bölmədə satınalan təşkilatın əməkdaşları və ya satınalan təşkilatın adından çıxış etmək səlahiyyətinə malik şəxslər əlavə edilməməlidir. Əks halda istifadəçi həmin müsabiqə üzrə əməliyyat apara bilməyəcək.

L

AZE ▼ Satınalma mütəxəssisi ▼ ▲

Formalaşdırılmış tender komissiyası bölməsində tender komissiyasının yekun siyahısı əks olunur. Burada tender komissiyası üzvlərini silə və komissiyanın sədri müəyyən edilə bilər. Tender komissiyasına əlavələr etmək üçün öncəki pəncərələrə qayıtmaq lazımdır.

Yekunlaşdır düyməsini sıxmaqla tender komissiyasının formalaşdırılmasını tamamlamaq olar.

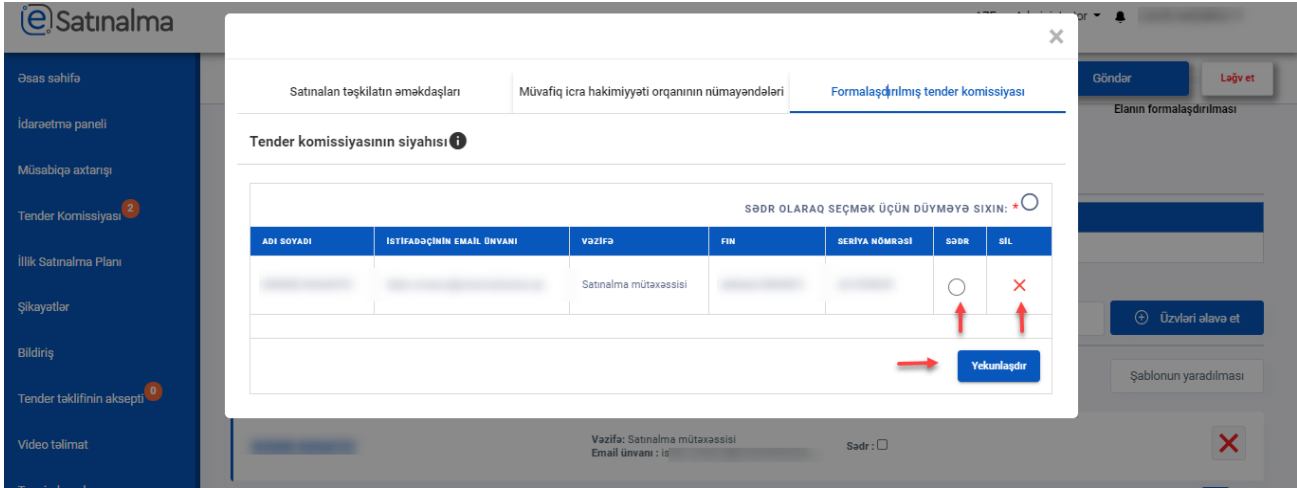

İstifadəçi əlavə edildikdən sonra da Satınalma mütəxəssisi tərəfindən silinə bilər. Sil düyməsinə klik edilən halda xәbәrdarlıq pәncәrәsi açılır.

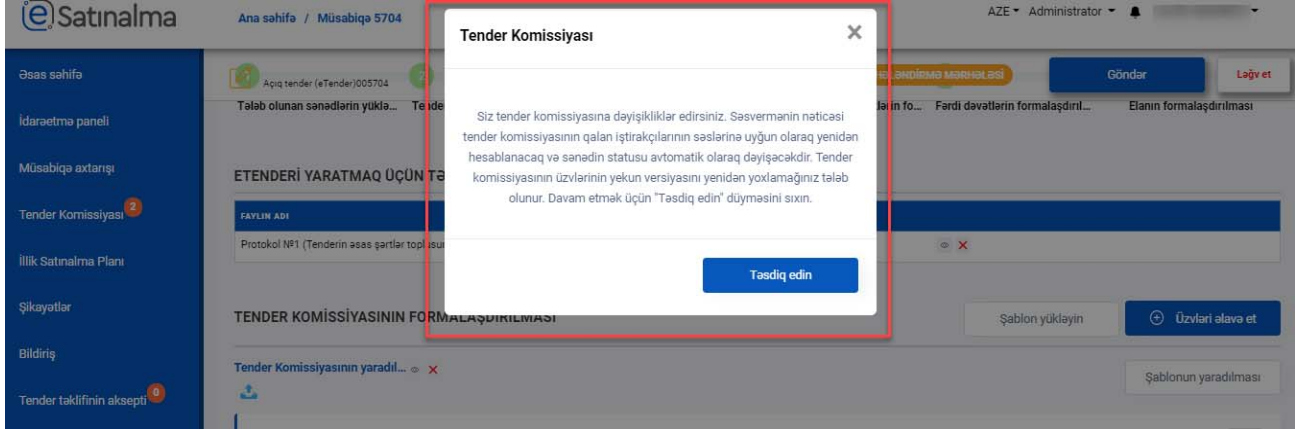

İstifadəçinin seçimi şablon olaraq saxlana bilər. Növbəti dəfələrdə Satınalma mütəxəssisi həmin Tender komissiyasının üzvlərini (eyni şəxsləri) təkrar seçməmək üçün şablondan istifadə edə bilər. Bundan əlavə İstifadəçi tender Komissiyasının yaradılması haqqında əmrin skan versiyasını əlavə etməlidir.

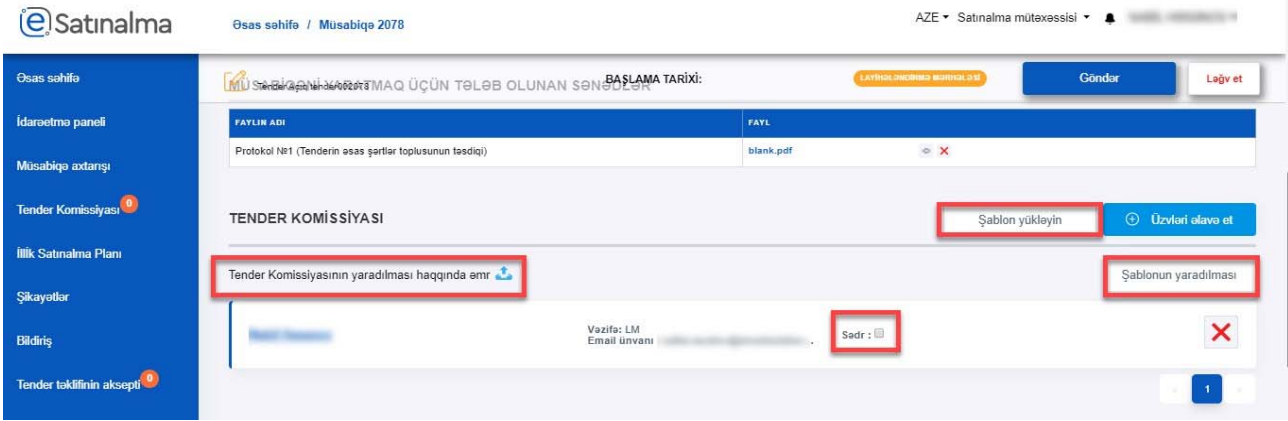

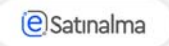

 $\sim$   $\sim$ 

AZE ▼ Satınalma mütəxəssisi ▼ ●  $-1000$ (e) Satınalma Ana sahifa **asas** sahifa BAŞLAMA TARİXİ: 34:20:13:25 Lağv et Açıq tender (eTender)022765 Komissiya yaradılmamışdır idaraetma paneli **LOTUN ADI** Müsabiqə axtarışı  $\mathcal{Q}$ **Tender Komissiyas** testttt Ehtimal olunan qiymat: İştirak haqqı: Kategoriya: İllik Satınalma Planı Şikayətlər MÜSABİQƏNİN VAXT ÇƏRÇİVƏLƏRİ **Bildiriş** Tələb olunan sənədlərin təqdim olunma tarixi və vaxtı $\bigodot$ Müsabiqənin başlama tarixi və vaxtı Tender təklifinin aksepti  $2021 - 04 - 22$  18 : 10 2021-04-01 量 18 : 10 Video talimat Müsabigənin bitmə tarixi və vaxtı Zərflərin acılış tarixi və vaxtı 2021-04-30 量 18 : 10 2021-05-03 量 18 : 10 **Tənzimləmələ** Yadda saxla Mügavilələr FƏRDİ DƏVƏT VƏ İSTİFADƏÇİLƏRİN STATUSU  $\bigoplus$  Davat et

İstifadəçi lotu redaktə etmək üçün qələm ikonunu sıxmalıdır.

Burada olan ümumi məlumatlara daxildir: Lotun adı, İllik satınalma planı, Ümumi satınalma lüğətinin kateqoriyası, Ehtimal olunan qiymət, İştirak haqqı, Valyuta (avtomatik olaraq AZN müəyyən edilmişdir), Çatdırılma ünvanı, Çatdırılma (görülmə, göstərilmə) müddəti, Çatdırılma şərtləri (avtomatik olaraq DDP seçilir), Ödəniş şərtləri, Bank rekvizitləri ("ASAN Ödəniş" sistemi) ( tender ödənişli olduğu halda seçim məcburidir), Şərtlər toplusu (fayl), Müqavilənin forması (fayl)

İstifadəçi müvafiq məlumatları doldurduqdan sonra məlumatı yadda saxlamalıdır. İstifadəçi Açıq tender hansı mərhələlərdən ibarət olduğunu görə bilər.

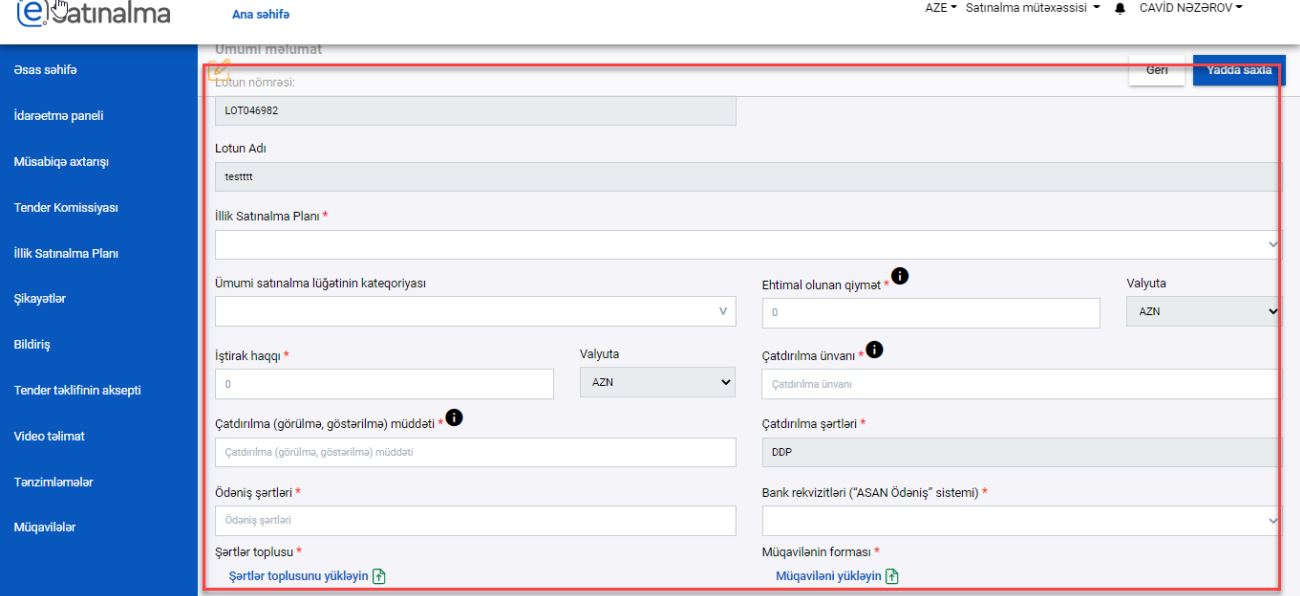

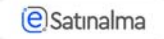

Daha sonra istifadəçi tenderdə qiymətləndirmə üçün istifadə ediləcək bölmədə müvafiq meyar və tələbləri formalaşdırır. Bunun üçün iki bölmə mövcuddur: Tələb olunan sənədlər və Tender təklifi

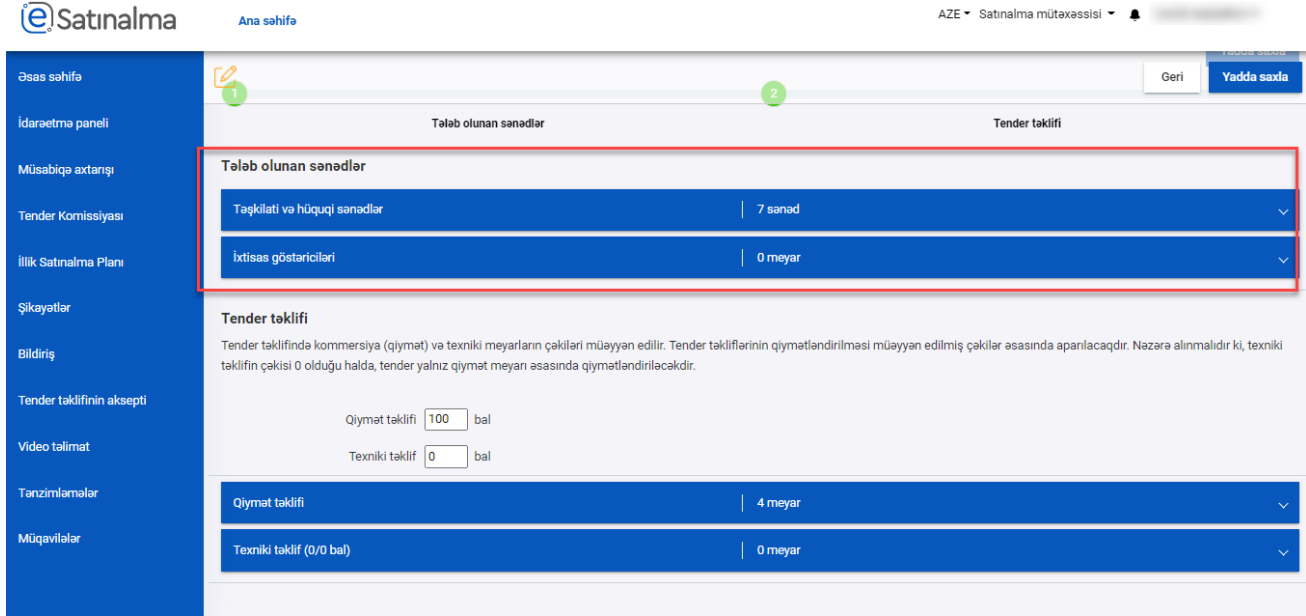

Tələb olunan sənədlər bölməsi də özü iki hissədən ibarətdir: Təşkilati və hüquqi sənədlər və İxtisas göstəriciləri. Təşkilati və hüquqi sənədlər bölməsində 7 uyğunluq meyarı avtomatik formalaşdırılır. "Qiymətləndirməyə dair qeydlər" xanasında istifadəçi qiymətləndirməni aparmaq qaydasını yazır (istəyə görə fayl da əlavə edilə bilər). İstifadəçi qeydlərin yanında olan "Yadda saxlan" işarəsinə klik edərək qeydləri yadda saxlaya bilər. "Qələm" işarəsinə klik etməklə, meyarı redaktə etmək olar. Yaxud da bütün lotu doldurduqdan sonra "Lotu təsdiqlə" düyməsinə klik edib, hamısını yadda saxlaya bilər.

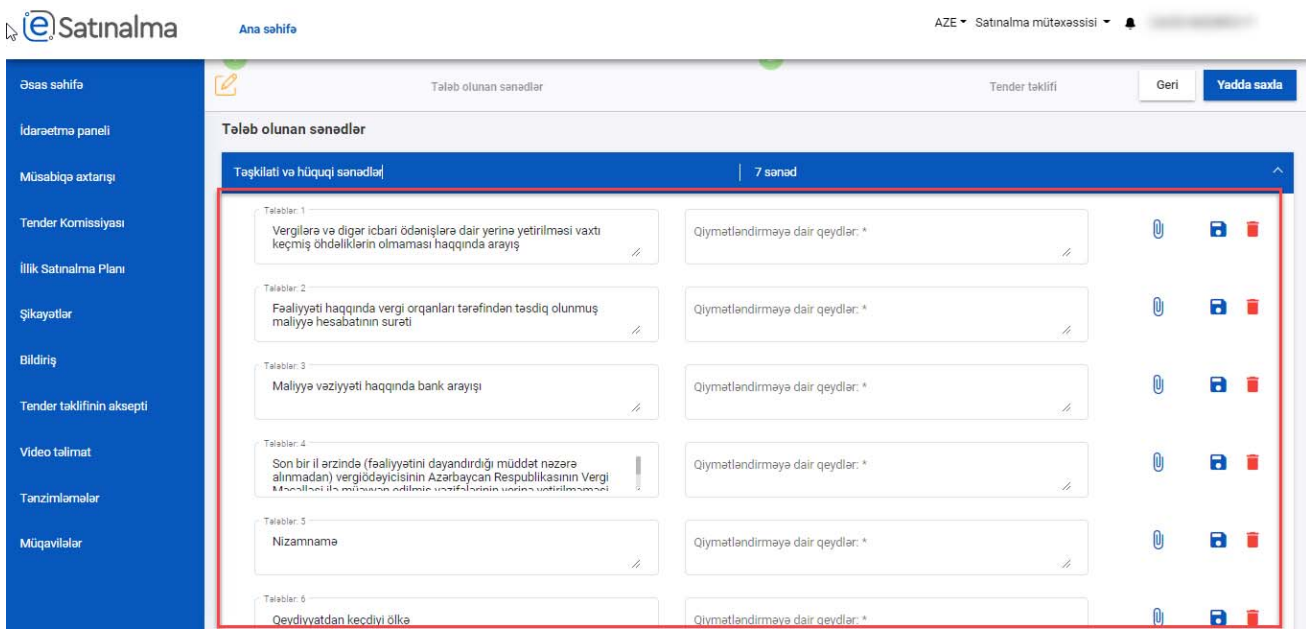

**Qeyd 1:** Qiymətləndirməyə dair qeydlər xanasını redaktə etmək məcburidir və burada olanlar kütləvi portalda elanda əks olunur.

İstifadəçi "İxtisas göstəriciləri" bölməsinə klik etdikdə, meyar əlavə etmək üçün xana aktivləşmiş olacaq. "Əlavə et" düyməsinə klik edərək, yeni meyar yaradıb, qeydlərini əlavə edə və ya silə bilər.

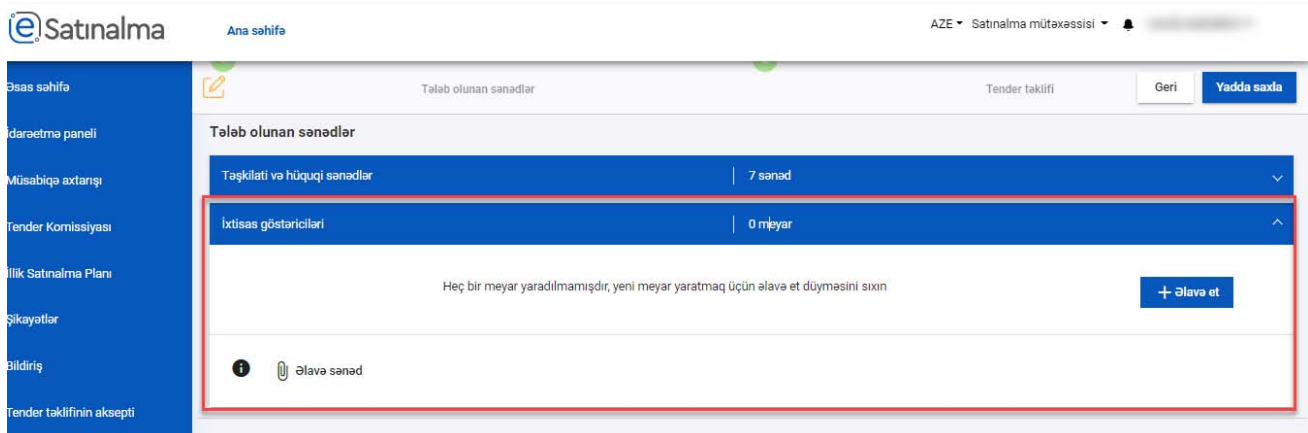

**Qeyd:** İxtisas göstəriciləri bölməsi məcburi deyil

İstifadəçi öncə zərflərin çəkisini müəyyənləşdirir. Bir zərfin çəkisini müəyyənləşdirdikdən sonra, ikinci zərfin çəkisi sistem tərəfindən avtomatik olaraq hesablanır.

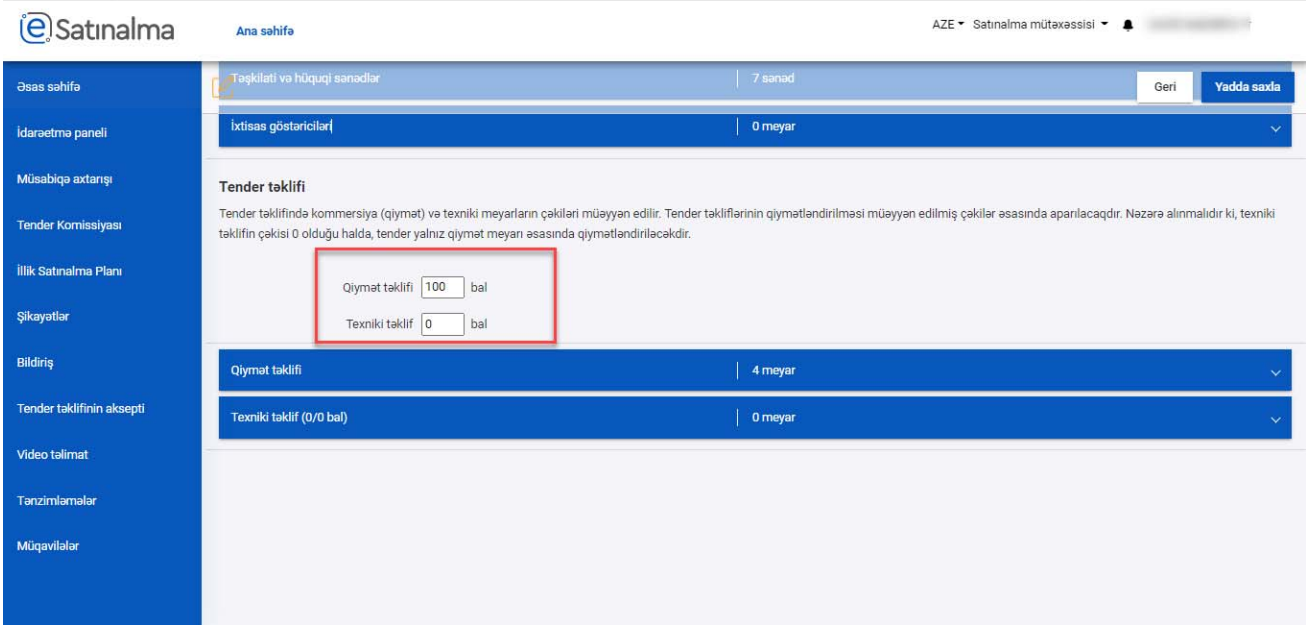

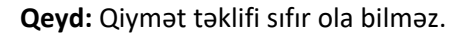

Tender təklifinin qiymətinin təsviri ‐ Təklifin qiymətinin hesablanmalı və ifadə edilməli olduğu üsul, o cümlədən malların (işlərin və xidmətlərin) qiymətinə onların dəyərindən başqa, digər xərclərin (nəqliyyat, sığorta xərcləri, vergilər və rüsumlar) daxil edilib‐edilmədiyi barədə məlumat əks olunmalıdır. Bu məlumat malgöndərənlərə (podratçılar) açıq olacaq və təklifin Sizin tələblərə uyğun hazırlanmasına kömək edəcəkdir. Tender təklifinin qüvvədə olma müddəti ‐ Tender təkliflərinin qüvvədə olma müddəti tenderin əsas şərtlər toplusunda müəyyənləşdirilir. Bu müddət tender zərflərinin açıldığı gündən sonra azı 30 bank günü təşkil etməlidir.

Tender təklifinin təminatının məbləği - Satınalan təşkilat tender təklifinin təminatını tender təklifinin ümumi qiymətinin 1 faizi məbləğində müəyyənləşdirir

Tender təklifinin təminatının qüvvədə olma müddəti - Tender təklifinin təminatının qüvvədə olma müddəti tender təklifinin qüvvədə olma müddətindən 30 bank günü çox olmalıdır

Satınalma müqaviləsinin yerinə yetirilməsinin təminatı - Satınalma müqaviləsinin yerinə yetirilməsinin təminatının məbləği müqavilənin ümumi məbləğinin 2‐5 faizi həcmində müəyyən olunur.

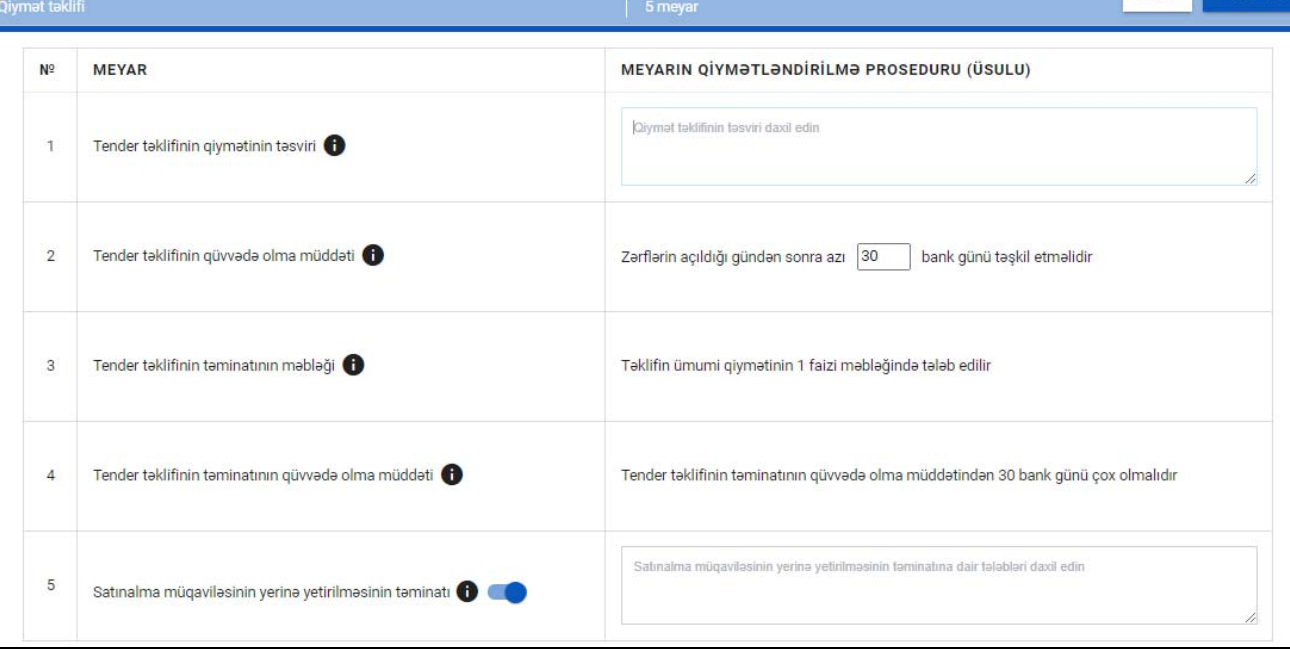

**Qeyd:** Bu bölmədə bütün meyarların doldurulması məcburidir. Davam etmək üçün bütün xanaları doldurmaq lazımdır. Əks halda sistem xəta mesajı verəcək.

Tender təklifinin qüvvədə olma müddəti qarşısında xanada 30‐dan az rəqəm daxil etdikdə sistem tərəfindən ani xəta mesajı əks olunur: « ən azı 30 bank günü olmalıdır»

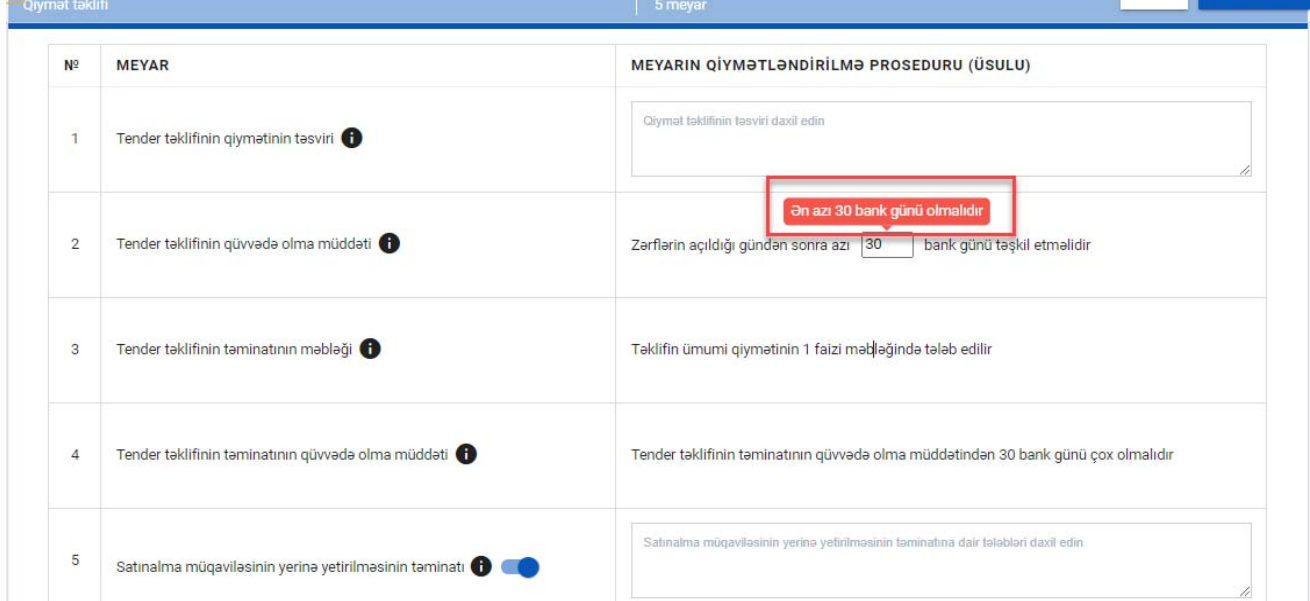

Ehtimal olunan qiymət satınalma mütəxəssisi tərəfindən 170.000 AZN‐dən artıq müəyyən edildikdə, Portal avtomatik olaraq Satınalma müqaviləsinin yerinə yetirilməsinin təminatını aktiv edəcəkdir. İstifadəçi öz növbəsində bunu deaktiv edə bilir.

Satınalma müqaviləsinin yerinə yetirilməsinin təminatı aktiv vә ya deaktiv etmək üçün düymәyә sıxılan zaman xәbәrdarlıq pәncәrәsi açılır. İstifadәçi tәsdiq et düymәsini sıxdığı halda meyar qoşulacaq vә ya söndürülәcәkdir. İmtina edin düymәsini sıxaraq әmәliyyat dayandırıla bilər.

Satınalma müqaviləsinin yerinə yetirilməsinin təminatını aktiv edildiyi halda onun qiymətləndirmə proseduru məcburi daxil edilməlidir. Meyar deaktiv edildiyi halda qeyd avtomatik silinir.

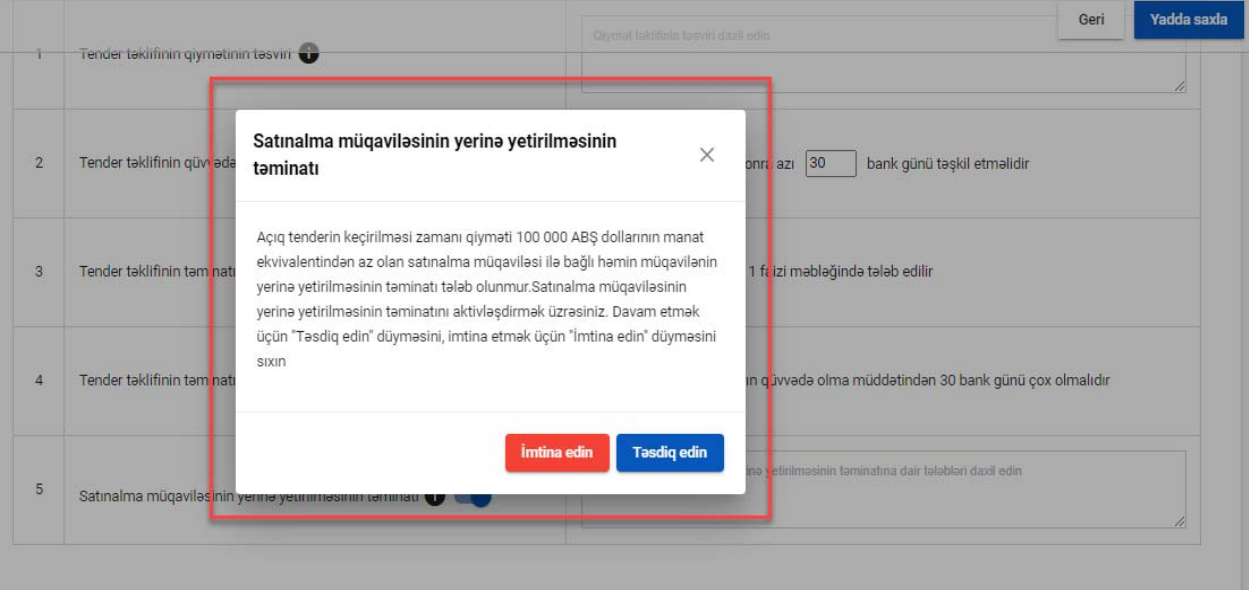

Satınalma predmeti üzrə cədvəl satınalınacaq mal, iş və ya xidmət haqqında detallı məlumatları göstərmək üçündür. Satınalma predmeti üzrə cədvəlin şablonu sistemdən endirilərək doldurub yadda saxlanır. Daha sonra "Satınalma predmeti üzrə cədvəli yüklə" xanasına sıxılaraq sistemə yüklənilə bilər. Yaxud da, "+" ikonuna klik edərək əlavə edilə bilər. Daha sonra "Hamsını yadda saxla" düyməsinə sıxılır. Hər yeni xana əlavə etdikdən sonra, "Hamısını yadda saxla" düyməsinə klik və ya yadda saxla duymesine klik edilməlidir.

**Qeyd:** "Satınalma predmeti üzrə cədvəl"‐dən istifadə ilə bağlı daha ətraflı məlumat üçün müvafiq istifadəçi təlimatına daxil olmaqla əldə edə bilərsiniz.

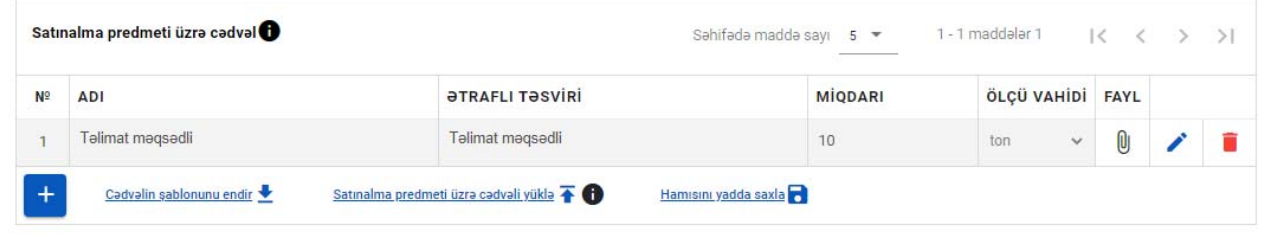

**Əlavə** məlumat

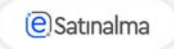

Texniki təklif bölməsində istifadəçi qiymətləndirilə bilən texniki meyarlar əlavə edə, redaktə və ya silə bilər.

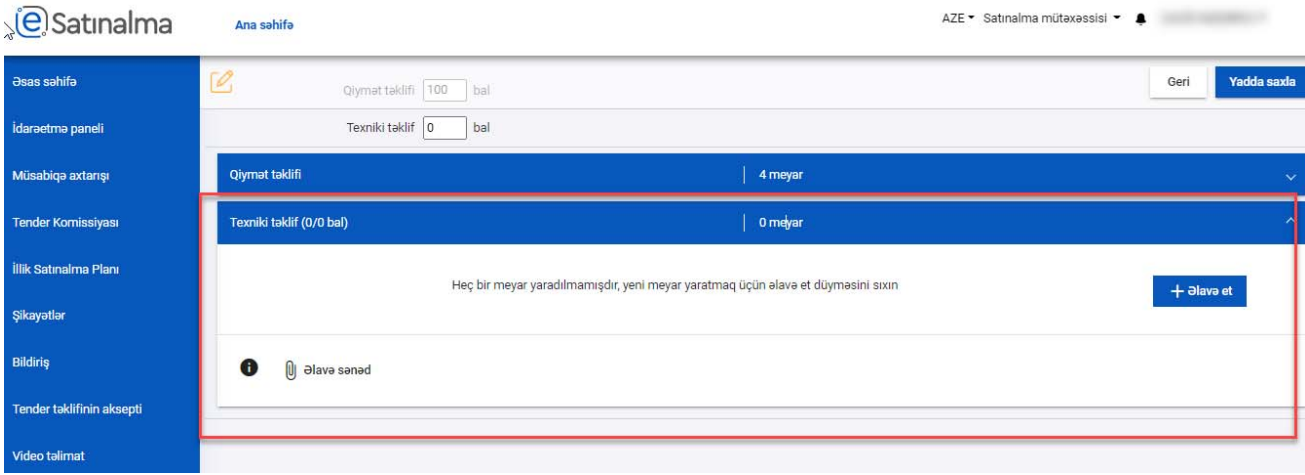

**Qeyd:**  Texniki zərfin çəkisi meyarlar arasında bölünməlidir. Zərfə daxil olan meyarların cəmi çəkisi zərfin çəkisinə bərabər olmalıdır.

İstifadəçi Lotun ümumi məlumatını doldurduqdan sonra "Yadda saxla" düyməsinə klik etməlidir.

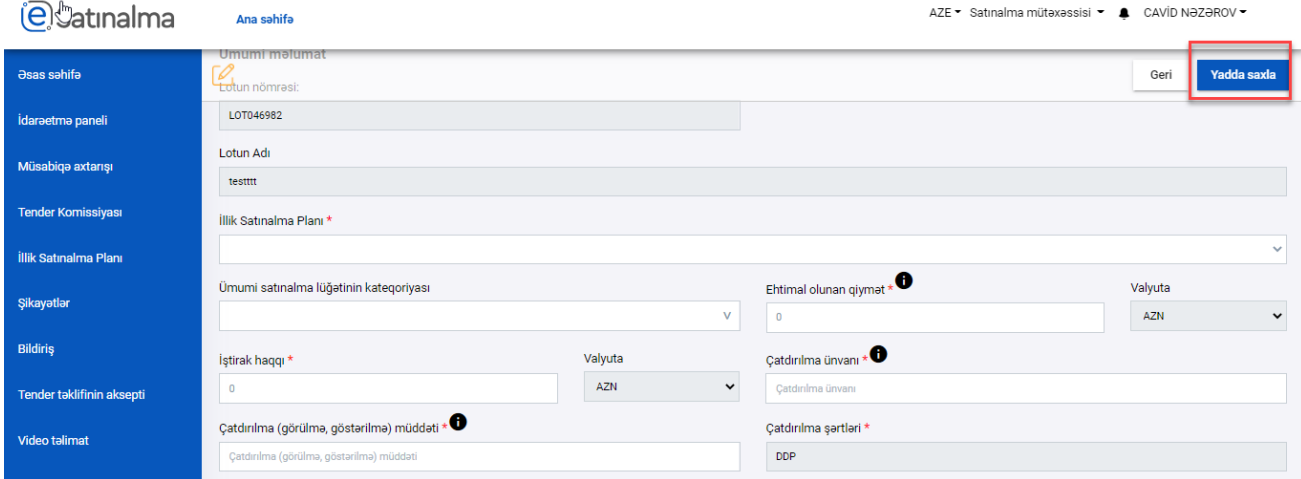

Yadda saxla düyməsi sıxıldıqdan sonra "Düzəliş" düyməsi ilə redaktə edilə bilər.

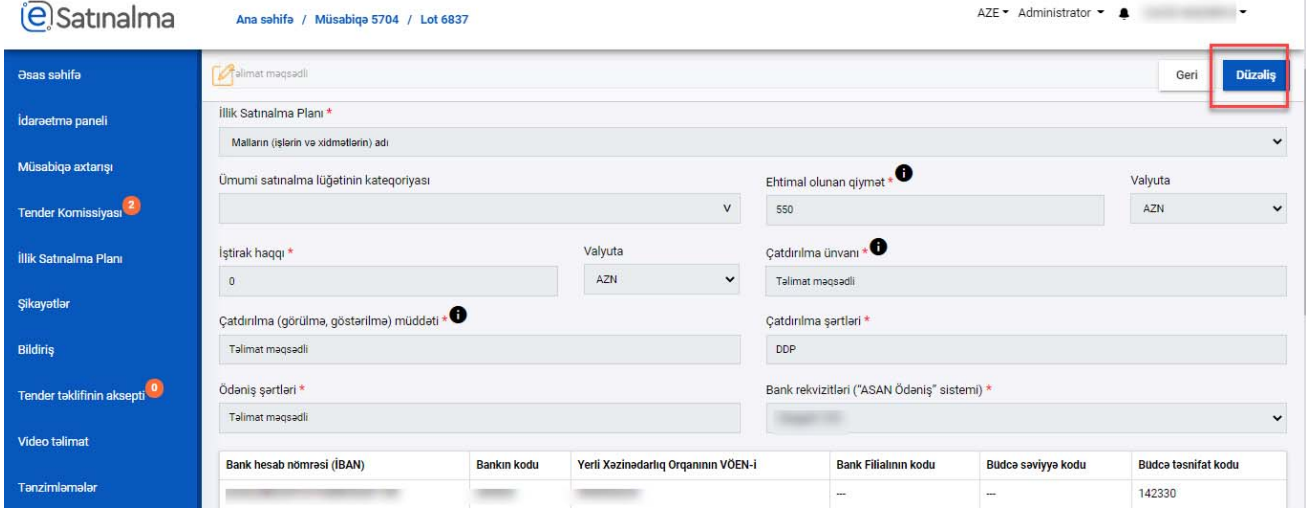

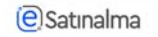

İstifadəçi Müsabiqənin vaxt çərçivələri ilə bağlı aşağıdakı məlumatı qeyd edir.

- ‐ Müsabiqənin Başlama tarixi və vaxtı
- ‐ Müsabiqənin bitmə tarixi və vaxtı
- ‐ Zərflərin açılış tarixi və vaxtı

Bütün məlumatlar doldurduqdan sonra "Yadda saxla" düyməsini klik edir.

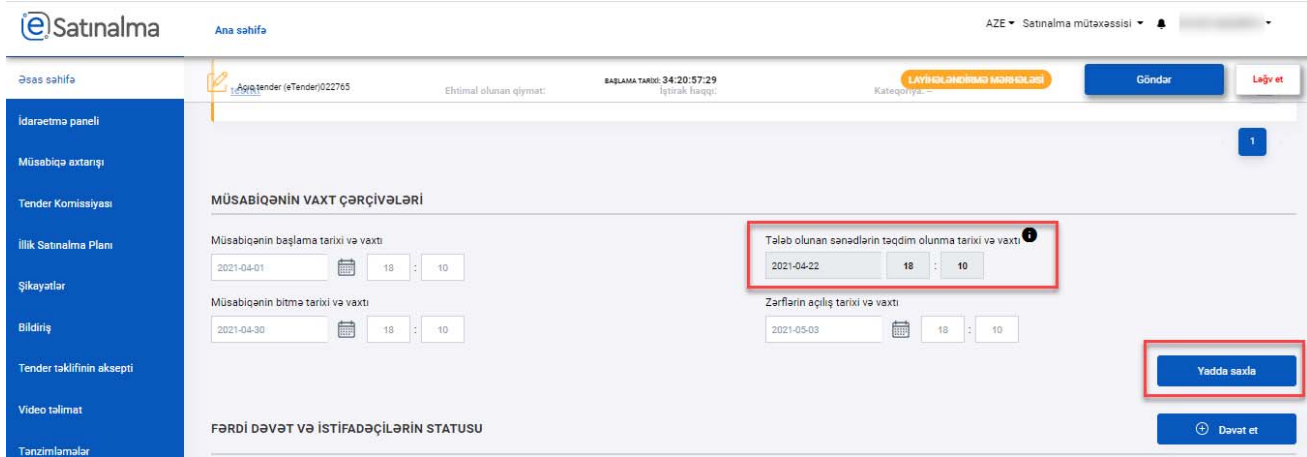

**Qeyd:** Tələb olunan sənədlərin təqdim olunma tarixi və vaxt avtomatik hesablanır və redaktə olunmur.

Satınalma mütəxəssisi fərdi dəvət göndərmək üçün bu bölmədə İştirakçını seçir. Satınalma mütəxəssisi iştirakçını seçdikdən sonra "Dəvət et" düyməsinə klik edir.

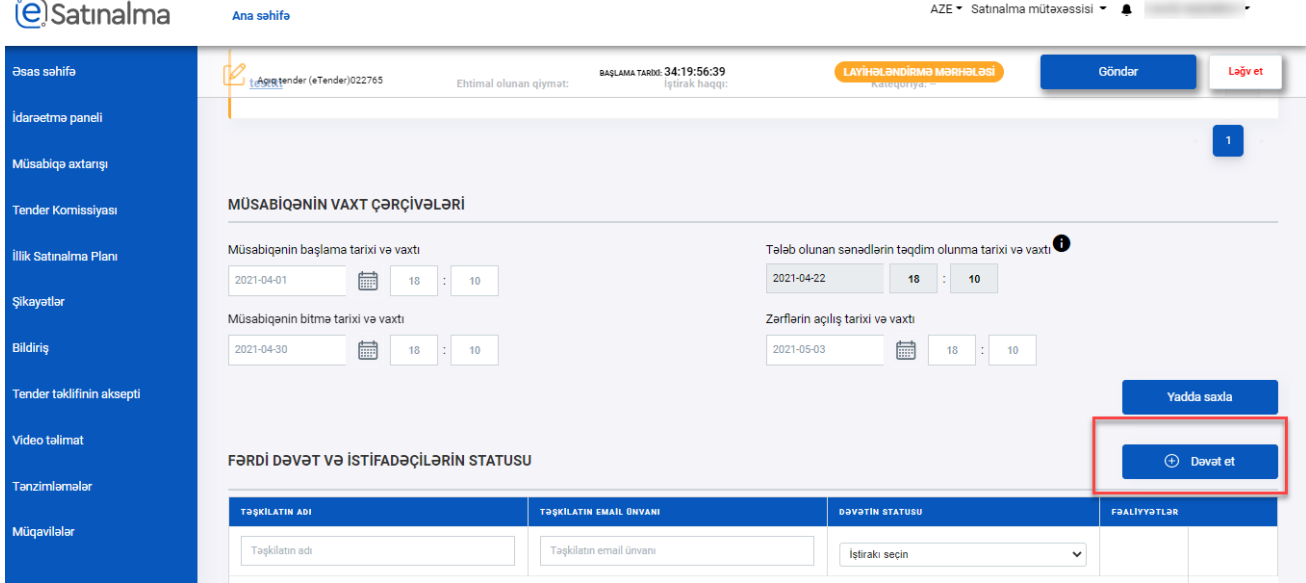

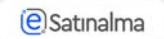

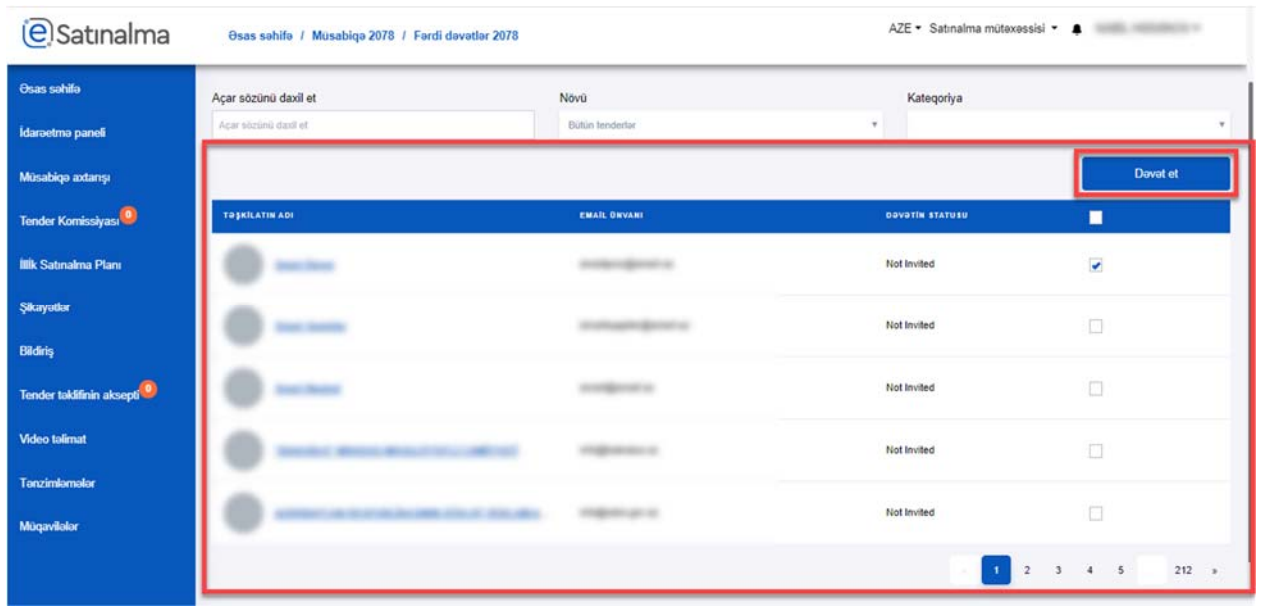

Satınalma mütəxəssisi dəvət məktubunun mətnini daxil edərək yenidən "Dəvət et" düyməsinə klik edir.

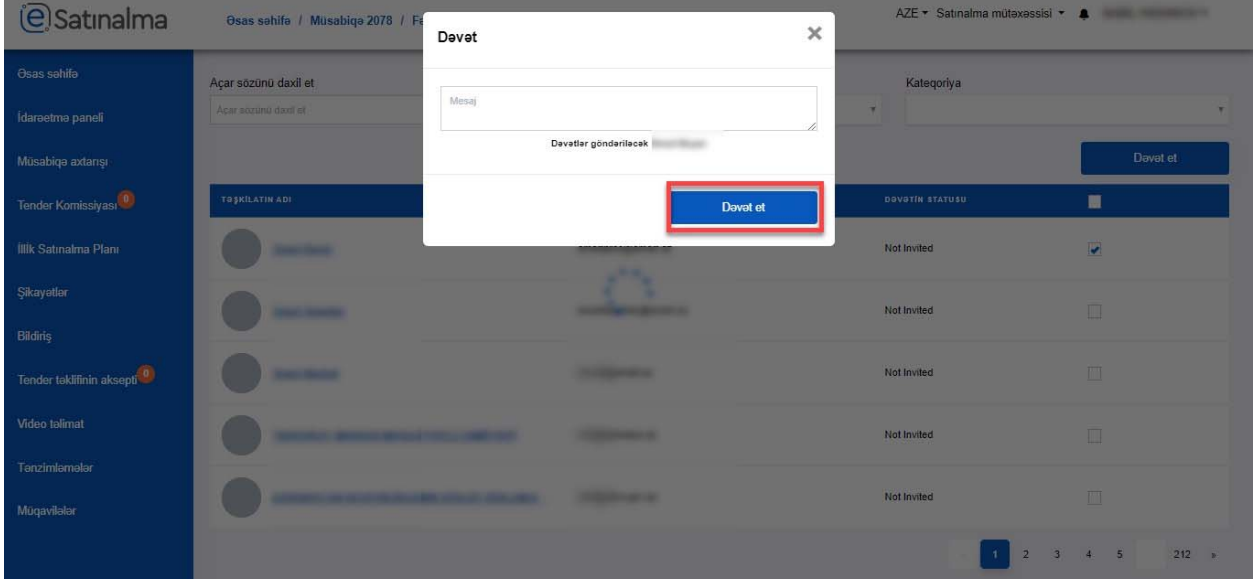

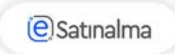

Tender formalaşdıqdan sonra elanın böyük hissəsi avtomatik formalaşır.

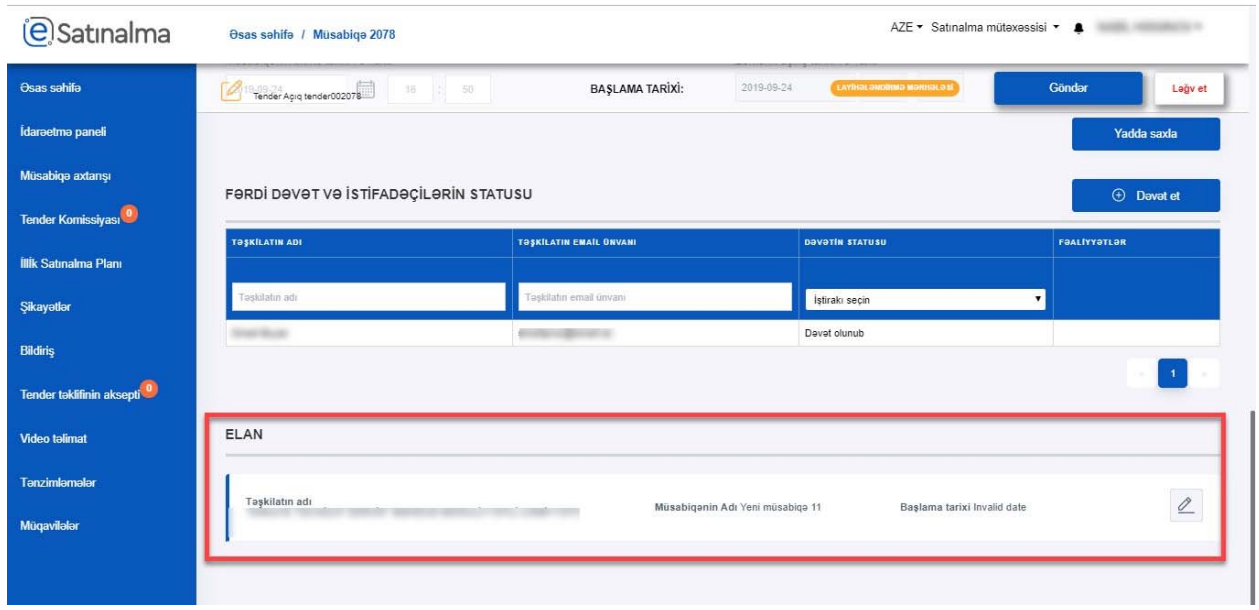

Elanda müsabiqə haqqında növbəti məlumatlar yerləşdirib: Lotun adı, Tenderin predmeti, Satınalma predmeti üzrə cədvəl,Təşkilati və hüquqi sənədlər, İxtisas göstəriciləri, Qiymət təklifi, Texniki təklif.

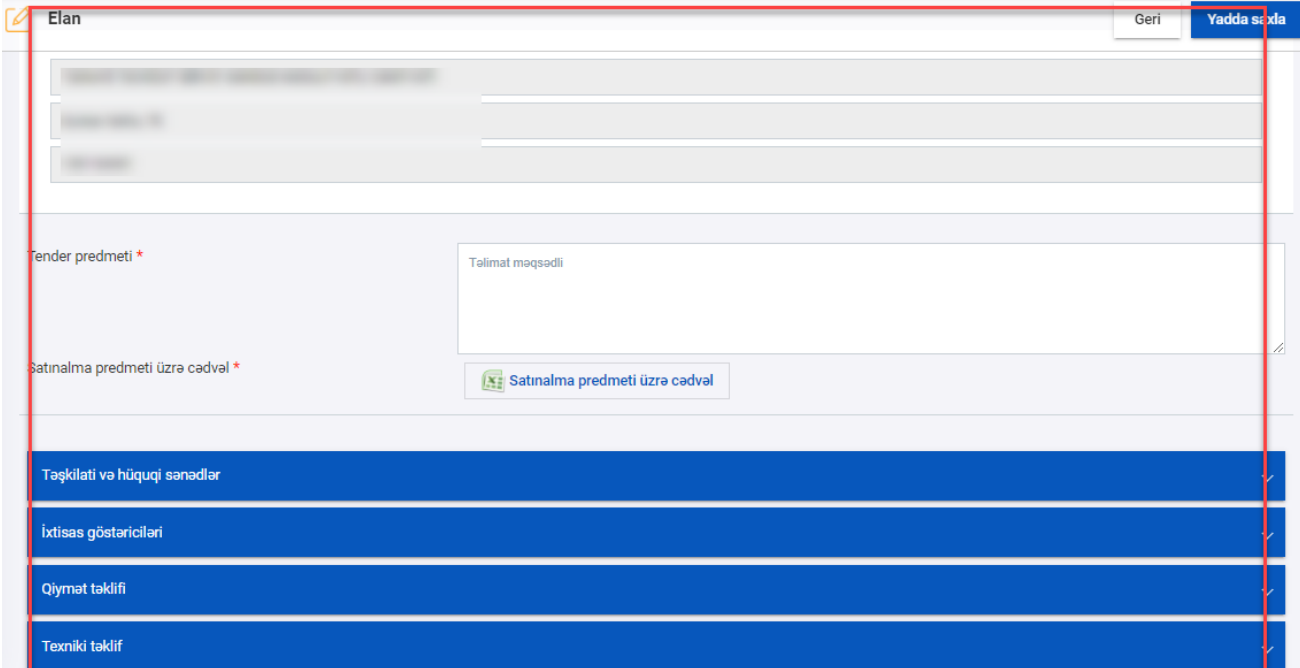

**Qeyd:** Mavi fonda olan hissələrin üzərinə klik etməklə məlumat açılır.

Qanunvericiliklə müəyyənləşən digər məlumatlar da avtomatik olaraq formalaşdırılıb (50‐3.2.4. – 9‐cu maddəsi, 50‐3.2.11. , 50‐3.2.14., 50‐3.2.15. , 50‐3.2.16, 50‐3.2.17., 50‐3.2.19., 50‐3.2.20.). İstifadəçi xanalara klik etməklə, onları redaktə edə bilər.

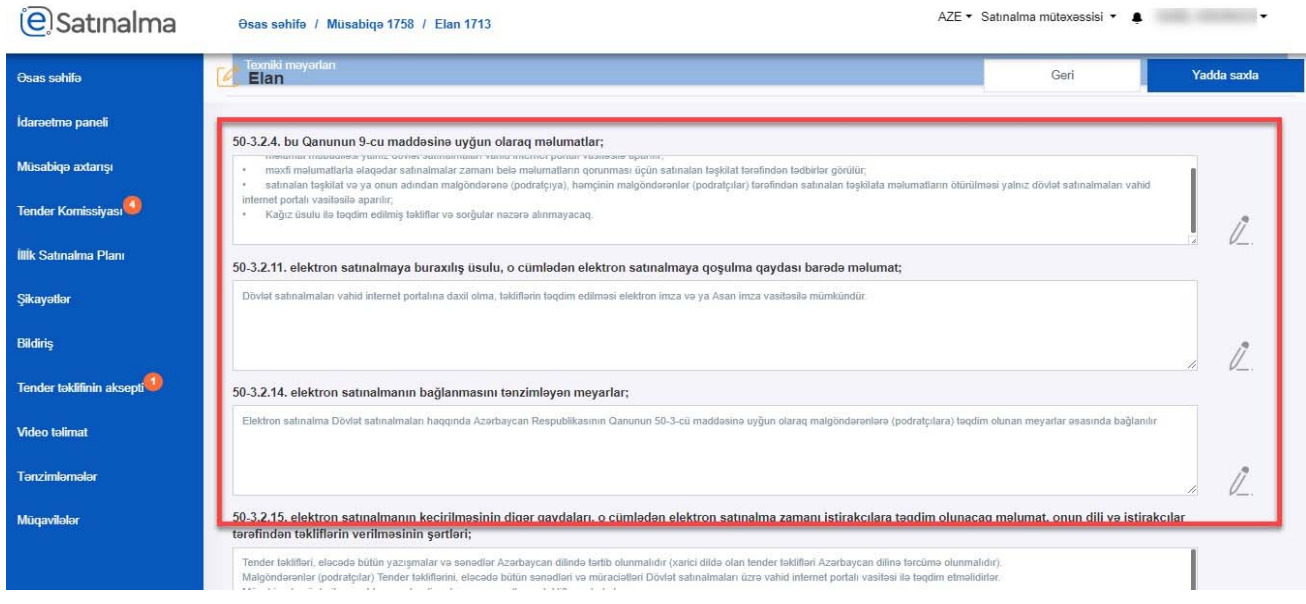

Podratçıyla vasitəçi olmadan əlaqəni təmin etmək məqsədilə satınalan təşkilatın bir və ya bir neçə vəzifəli şəxslərinin qeyd edilən məlumatları doldurulur.

"Göz" işarəsinə klik etdikdə, elanın ilkin görüntüsü açılacaq.

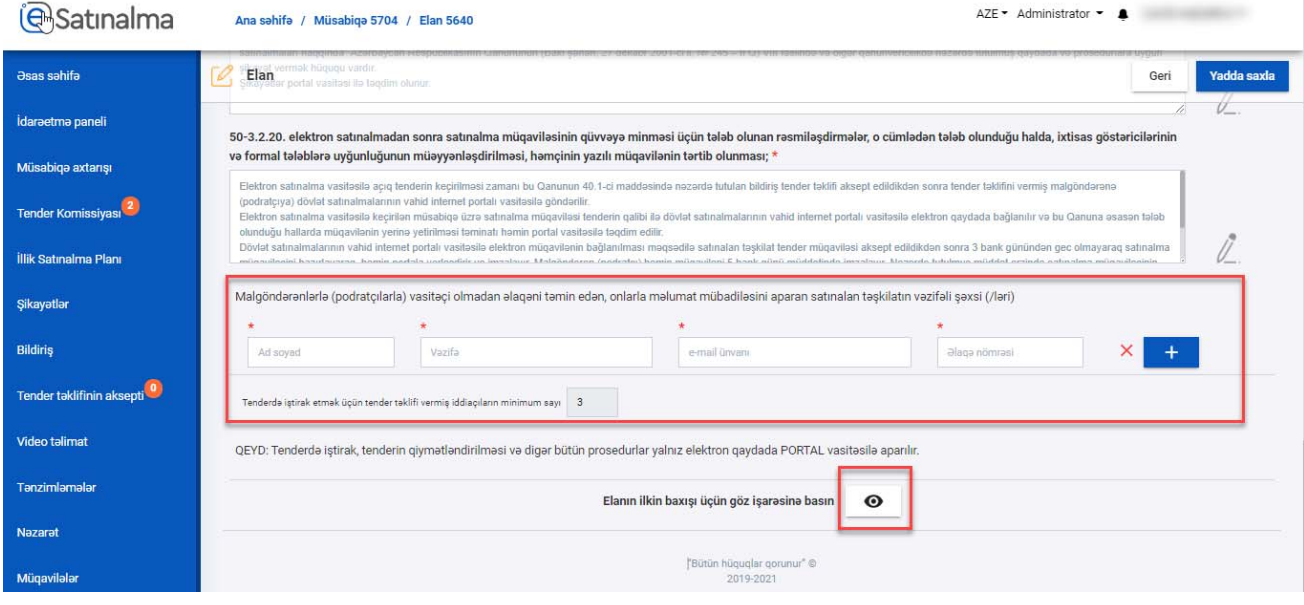

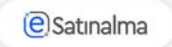

Kütləvi portalda elanın əks olunması tərzi görülür.

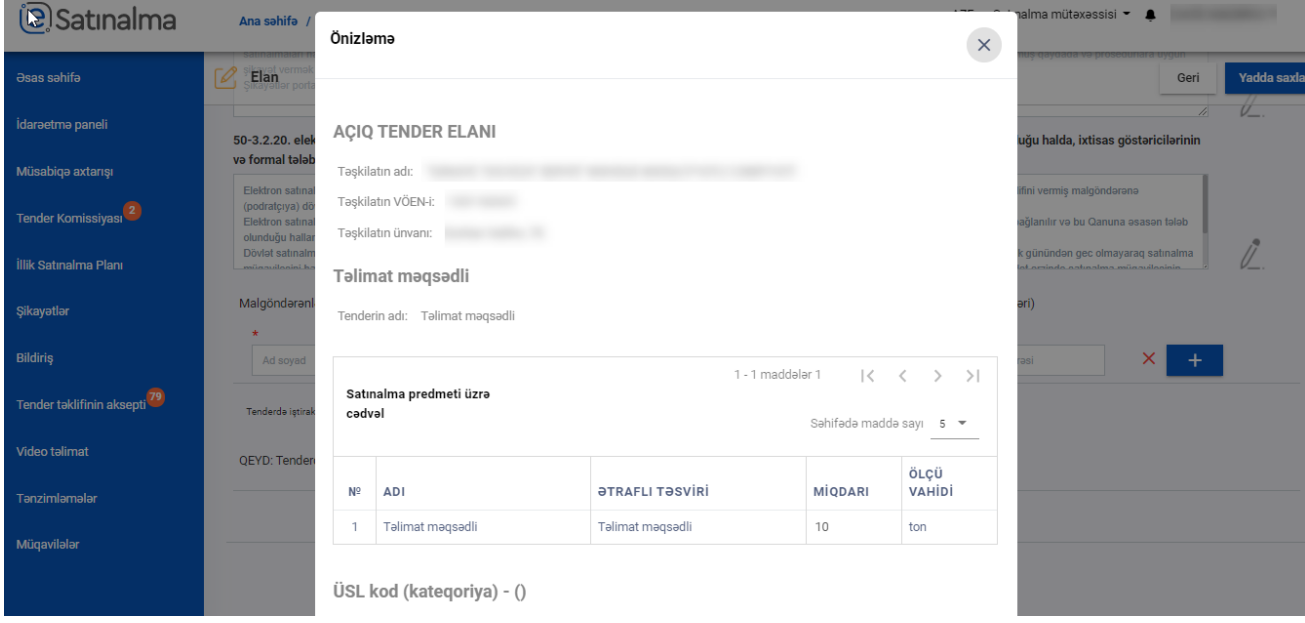

Sonda "Yadda saxla" düyməsi sıxılaraq tender elanı yadda saxlanılır.

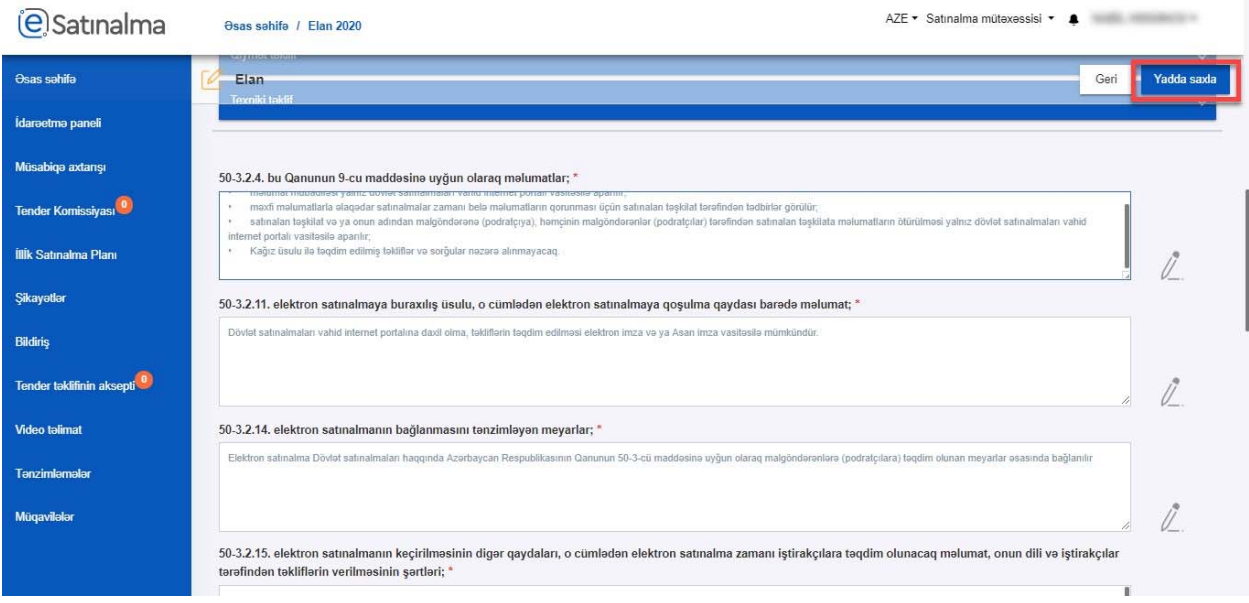

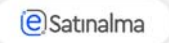

İstifadəçi "Ləğv et" düyməsi ilə tenderi ləğv edə bilər. "Göndər" düyməsinə klik edərək tenderi dərc edir.

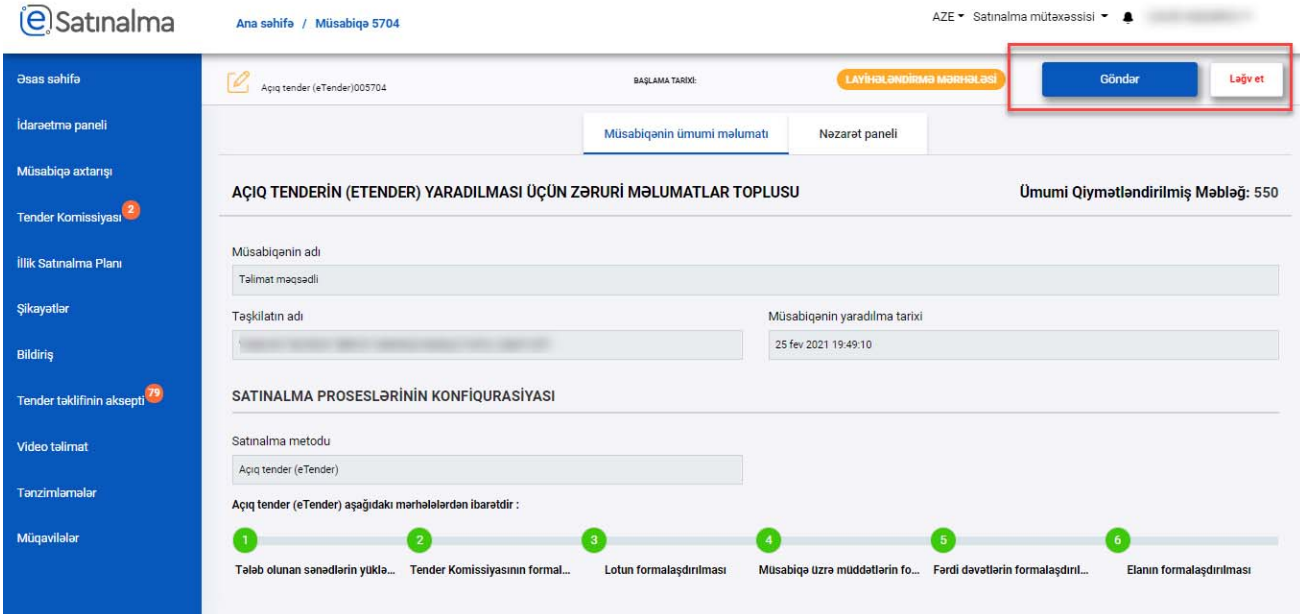

**Qeyd:** Paylaşdıqdan sonra Satınalma mütəxəssisi tenderə düzəliş və ya ləğv edə bilər.